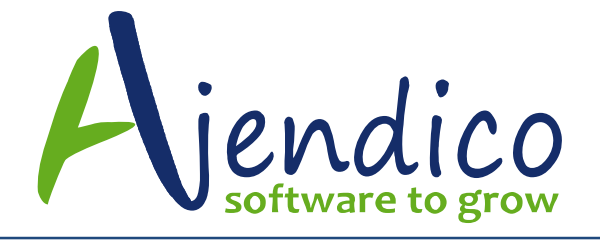

## **HOW TO USE MAILING LISTS IN ABM**

Under the Contacts Tab in ABM, you will see an option called Mailing Lists

This feature allows you to create a list of contacts to email, then create a template message including attachments and you can then send the template to the contacts in the Mailing list

The steps are as follows:

## **Step 1 – Create a Mailing List**

Click on Add / New button from the Mailing List tab and add a List Title. It's a good idea to add the date you created the list so you know which customers are already included when you need to add more records to update the list.

You can select from the options to below to help target the customer contacts you want. You can also use it to create Supplier Mailing Lists or Other Contacts lists as well. If you cannot find an easy way to select the contacts you want to include, Ajendico can assist with a script that is customized to suit your needs using the option called "Contacts returned by the stored query"

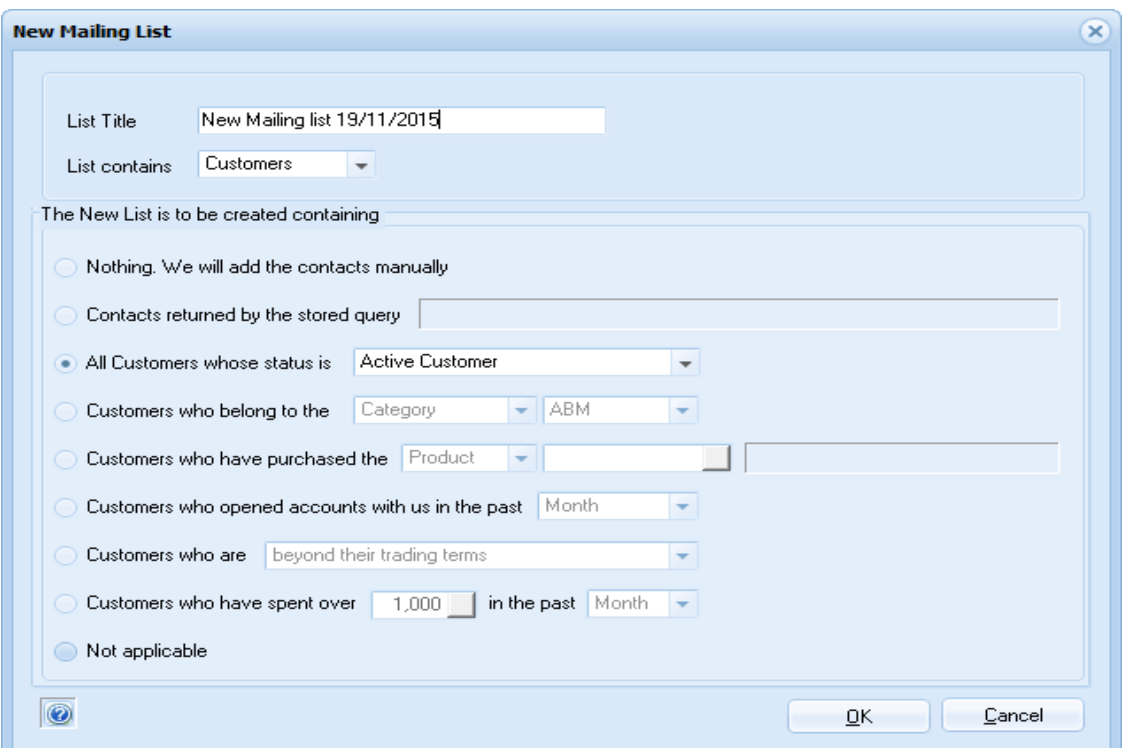

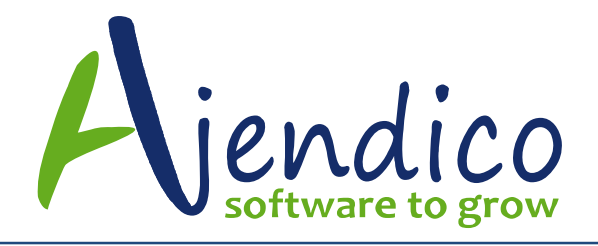

Once you have created your new mailing list, double click it to view the records

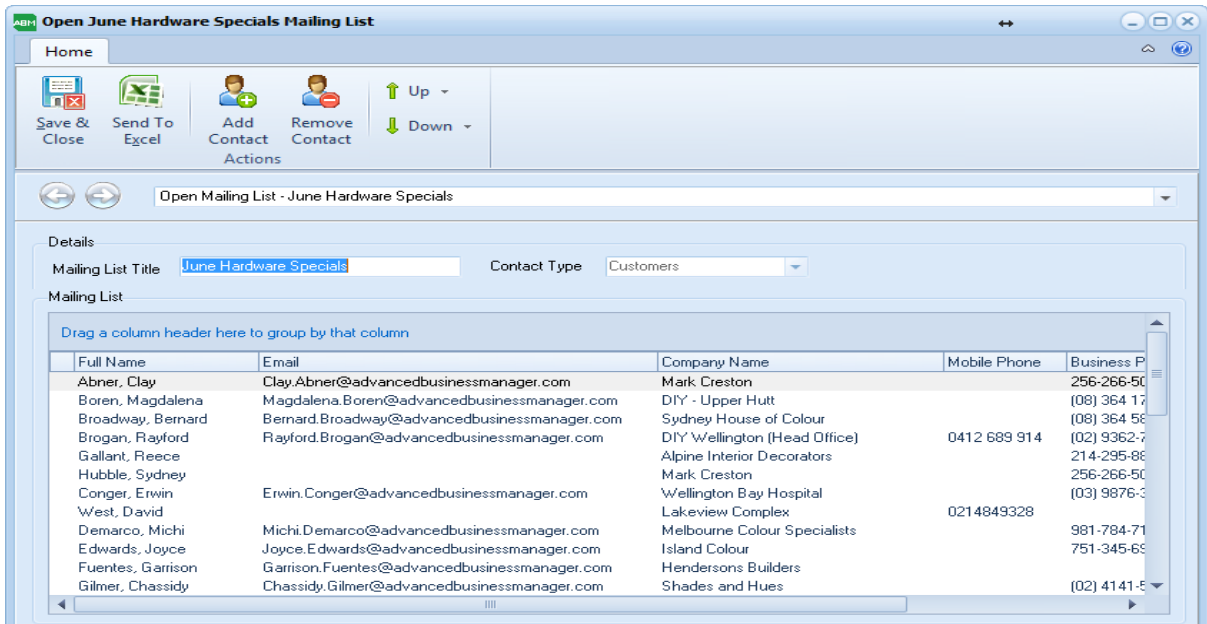

You will need to remove any records that do not have an email address as these records will stop the program from sending out to the other contacts below them in the list.

You can also add more contacts to the list using the Add button at the top menu bar. Your mailing list should look like this when cleaned up and all contacts without email addresses are removed.

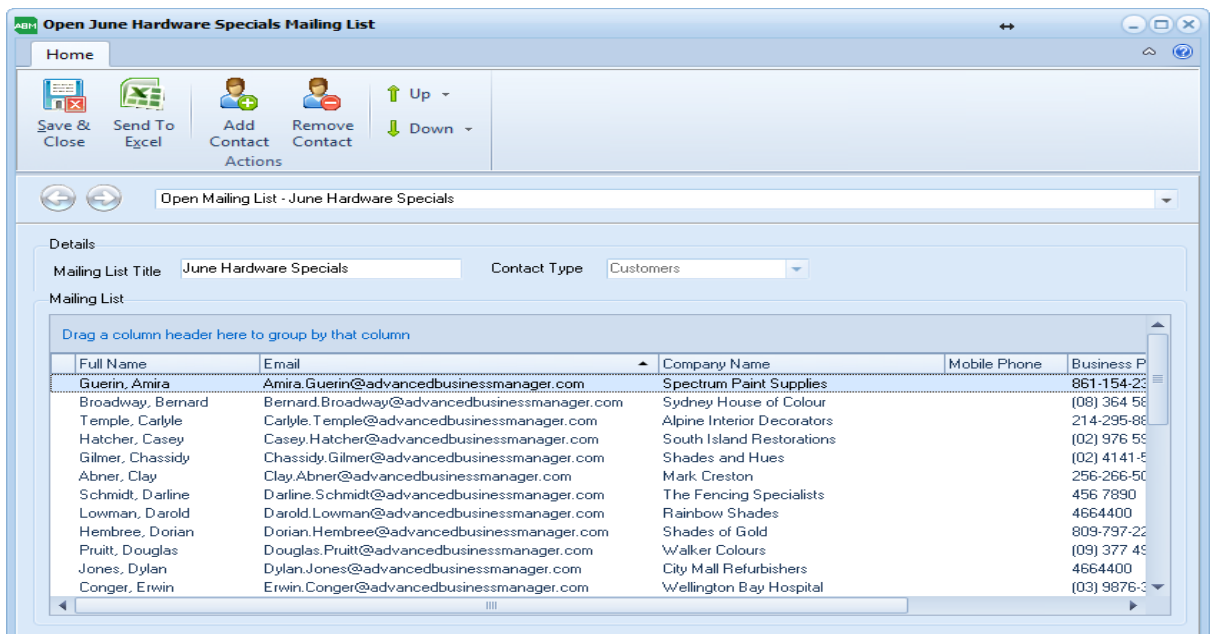

**ABN 77 135 777 678 Email: sales@ajendico.com.au Web: www.ajendico.com.au**

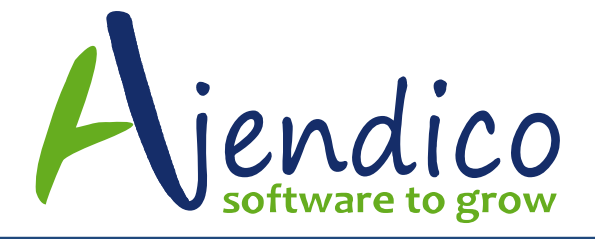

It is also a good idea to create a mailing list with just your own contact information included so you can send your template to your own email address as a test prior to sending it out to the larger mailing list. This step will save you time and a great deal of pain as there is nothing worse than sending out the wrong information to your customers.

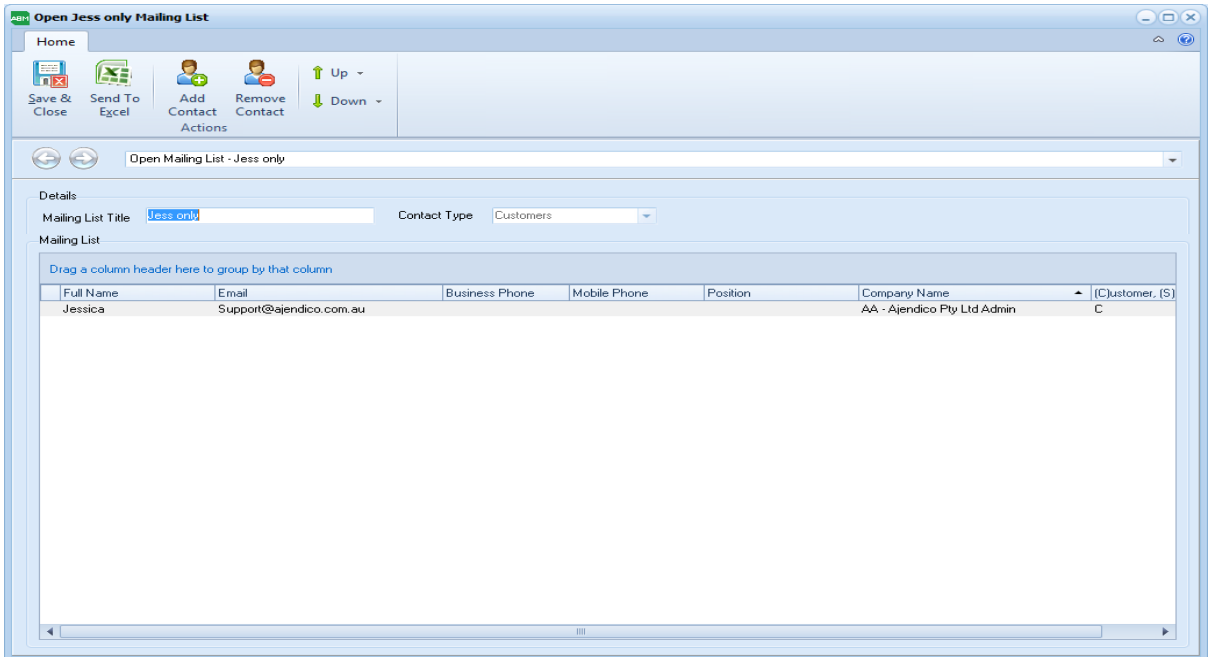

## **Step 2 – Create an Email Template**

Click on "Design Emails" form the menu bar above.

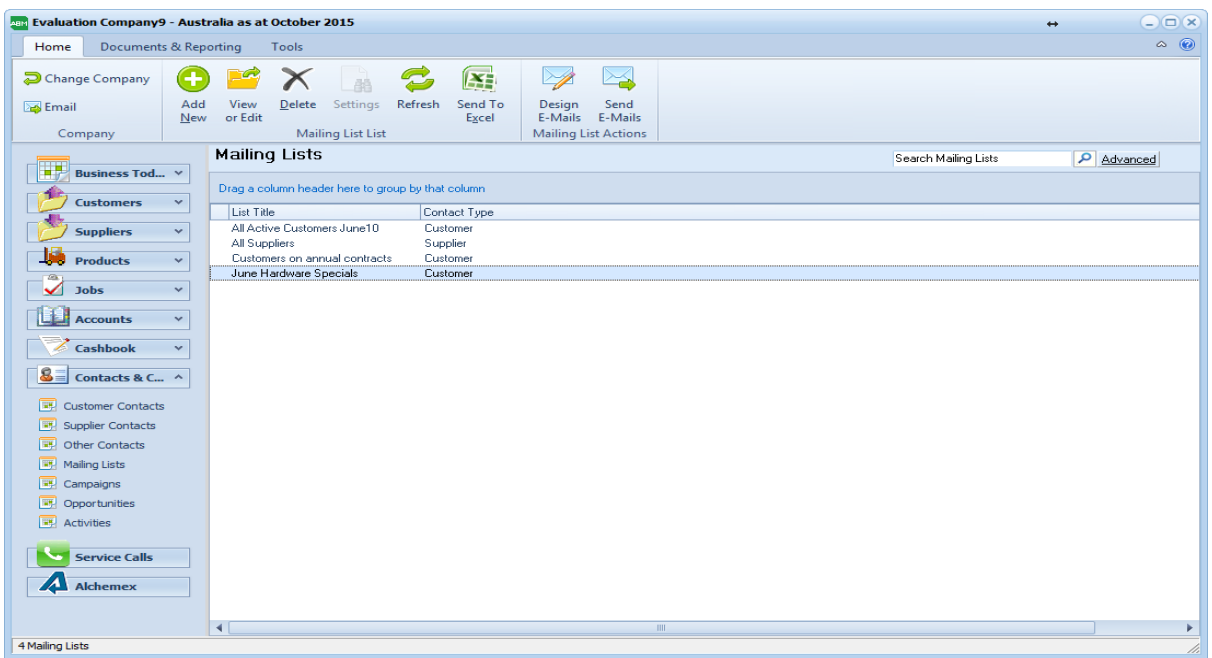

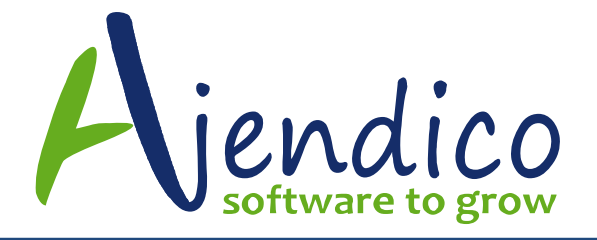

You can edit an existing message or create a new one. To add a new message, give it a name and save it when completed.

You can add an attachment that will be sent with each email.

Your email can be created and sent as Plain Text or HTML

At the bottom of the screen, there are a range of fields you can insert into your document using drag and drop. These will insert the specific information for each customer in each email. Save and Close when completed.

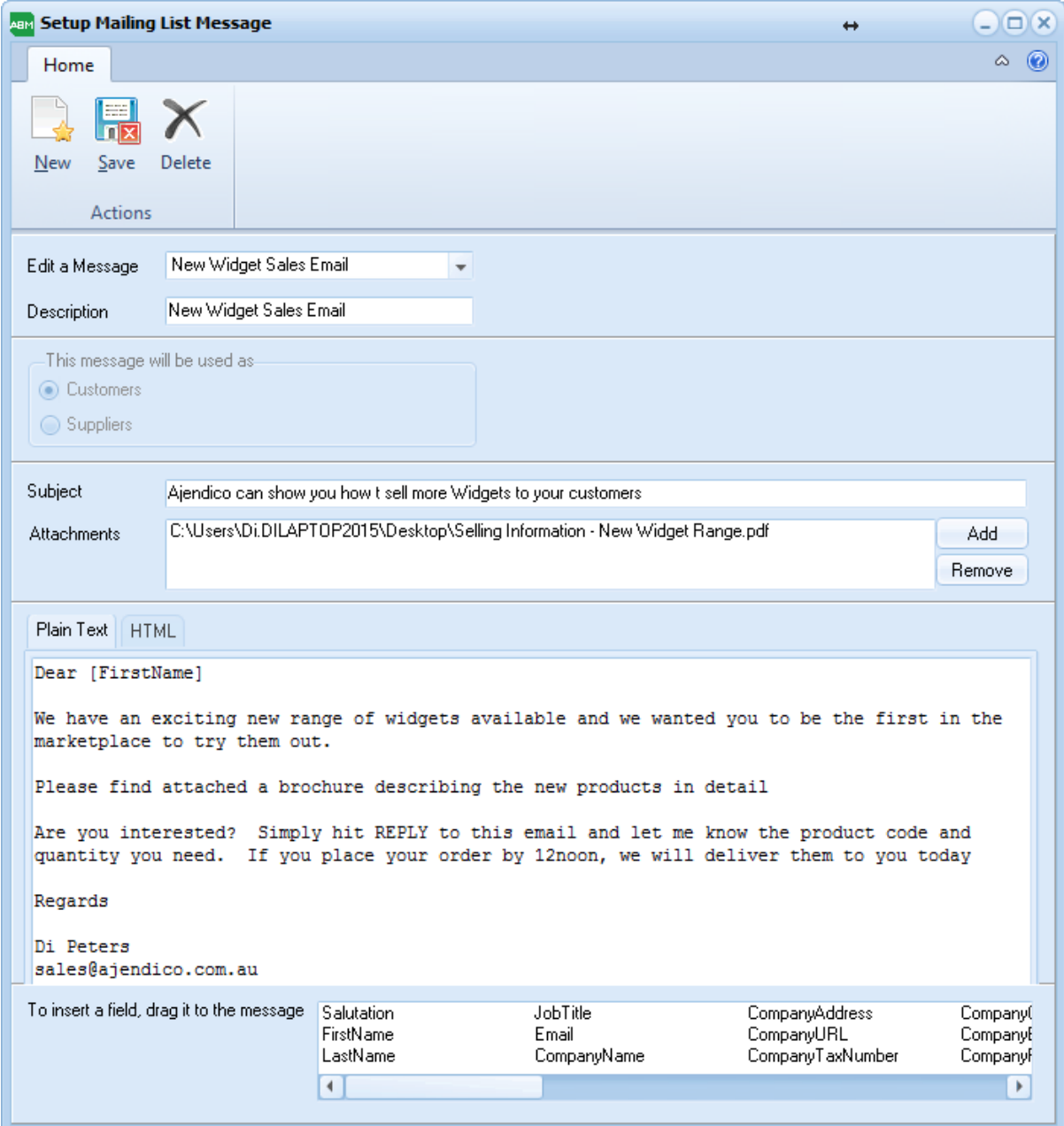

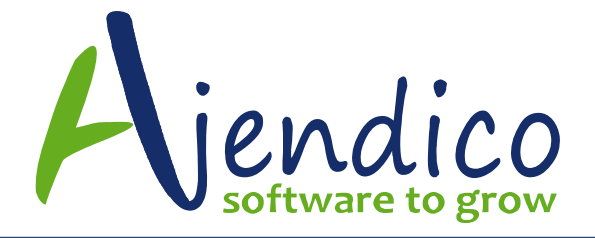

## **Step 3 – Test Email Send to Your Own Email Address**

Click on "Send Emails" from the menu bar above.

There are two tricks to be aware of :-

- 1) You should always do a test send to your own email address, so make sure you have created a Mailing list with only your contact information included and
- 2) When you go to this screen, it will ALWAYS default to the first template name alphabetically, so make sure you change it if you have several of them, otherwise it will send you the wrong template. Whilst this is not a big issue when doing the test, it is a huge issue if you send the wrong email to hundreds of customers in a mailing list.

Select the correct template and the correct mailing list then hit the Send button on the menu bar above

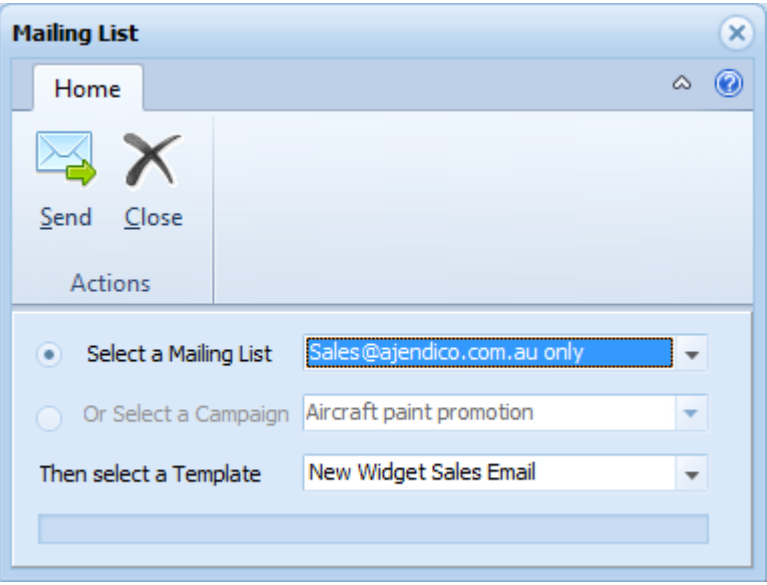

When completed, you will see this screen.

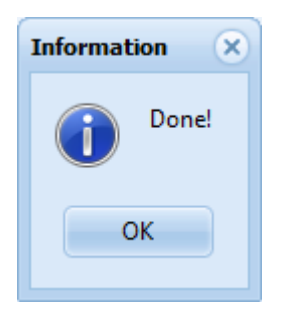

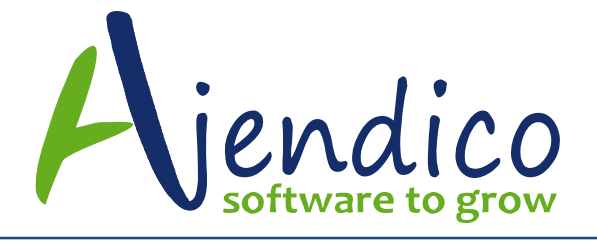

Now go to your Outlook sent items and you will see a copy of the sent message and another in your Inbox for checking.

When you are satisfied that the template is accurate, you can send it to your customer mailing list.

To watch a video on how to use this feature please click on this link. In the video, the mailing list is being used to send Debt Collection emails to customers with outstanding balances which is one of the many uses of the Mailing List feature in ABM.

<https://www.youtube.com/watch?v=13Le5lFq3fQ>

\*THIS BULLETIN IS PROVIDED FOR INFORMATIONAL PURPOSES ONLY. The information contained in this document represents the current view of Ajendico Pty Ltd on the issues discussed as of the date of publication. Because Ajendico Pty Ltd must respond to change in market conditions, it should not be interpreted to be a commitment on the part of Ajendico Pty Ltd and Ajendico Pty Ltd cannot guarantee the accuracy of any information presented after the date of publication. INFORMATION PROVIDED IN THIS DOCUMENT IS PROVIDED 'AS IS' WITHOUT WARRANTY OF ANY KIND, EITHER EXPRESS OR IMPLIED, INCLUDING BUT NOT LIMITED TO THE IMPLIED WARRANTIES OF MERCHANTABILITY, FITNESS FOR A PARTICULAR PURPOSE AND FREEDOM FROM INFRINGEMENT. The user assumes the entire risk as to the accuracy and the use of this document.